# LAUNCHKEY **MINI**

## **DAW setup GUIDE**

Launchkey Mini has built-in support for controlling the most common parameters in your Digital Audio Workstation (DAW). Connect your Launchkey Mini to your computer and proceed with the following setup steps, which will differ depending on your DAW.

**Note**: In most DAWs, 'pot pickup' is enabled by default. This means that faders and rotary controls on the screen will move only when the physical control being moved has travelled past the position shown on the screen. This helps to avoid sudden jumps in parameters.

### **ABI FTON LIVE**

Open the 'Live' menu (Mac OS X) or the 'Options' menu (Windows), and select Preferences. Click on the 'MIDI' tab. In an empty row, choose 'Launchkey Mini' as the Control Surface. On Mac OS X, select 'Launchkey Mini (LK Mini InControl)' for the input and output ports. On Windows, select 'MIDIIN2 (Launchkey Mini)' as the input port and 'MIDIOUT2 (Launchkey Mini)' as the output port. Make sure that the 'Track' and 'Remote' buttons are set up as shown.

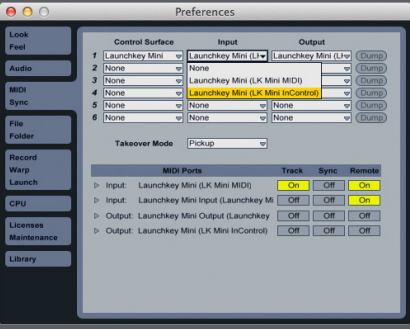

### Apple Logic Pro

Open the 'Logic Pro' menu and select Preferences  $\rightarrow$  Control Surfaces  $\rightarrow$  Setup. Then select New → Install. Find the Mackie Designs 'HUI' model in the list, and then click 'Add'. Close the install window; you should now see a HUI menu on the left-hand side of the Setup window. Click the arrow to expand the contents of this menu. Change both the Output Port and the Input Port to 'LK Mini InControl', then exit the Setup window.

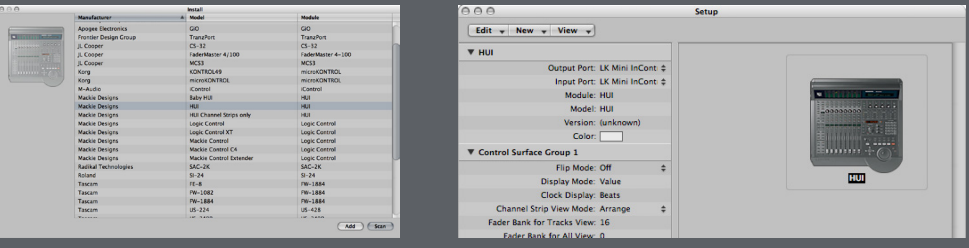

### STEINBERG CUBASE

Open the 'Devices' menu and select Device Setup. Click the '+' icon in the top-left corner, and choose 'Mackie HUI'. This should add 'Mackie HUI' to the list of devices on the left, under 'Remote Devices'. When 'Mackie HUI' is selected in this menu, options should appear on the right. On Mac OS X, set both the MIDI Input and MIDI Output as 'Launchkey Mini LK Mini InControl'. On Windows, set the MIDI Input as 'MIDIIN2 (Launchkey Mini)' and MIDI Output as 'MIDIOUT2 (Launchkey Mini)'. Finally, select 'MIDI Port Setup' from the left-hand menu, then deselect the 'Launchkey Mini LK Mini InControl' port (Mac OS X) or 'MIDIIN2 (Launchkey Mini)' port (Windows) by clicking the blue 'x' under 'In All MIDI'.

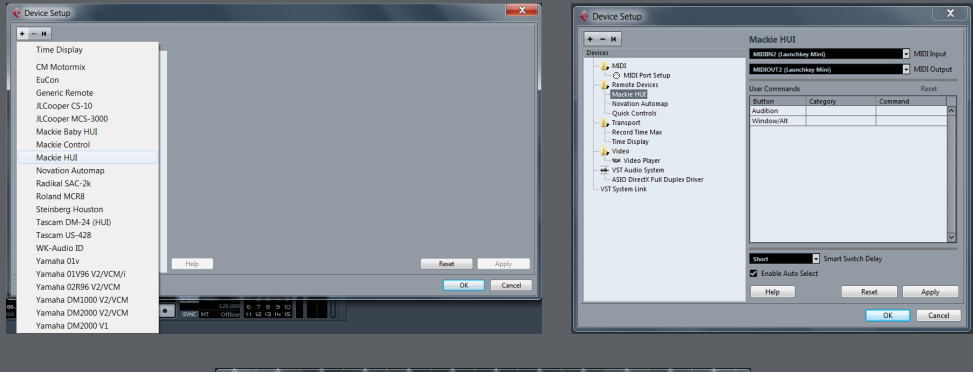

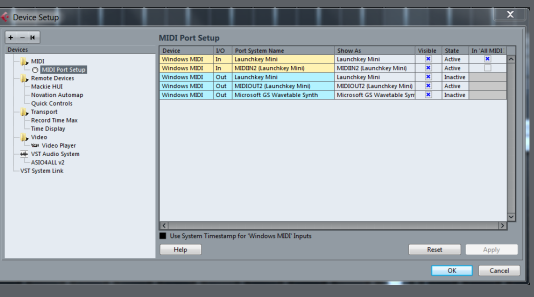

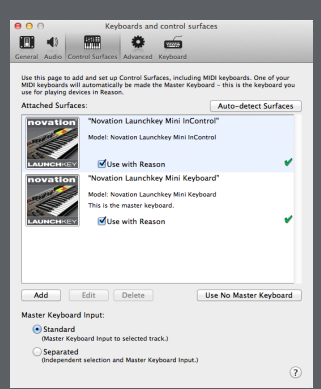

#### Propellerhead Reason

First install the Launchkey Mini Reason software, which is available on the Novation website. Open Reason, click on the 'Reason' menu on Mac OS X or the 'Edit' menu on Windows, and then select Preferences. Click the 'Control Surfaces' tab, and hit 'Auto-detect Surfaces'. This should automatically configure Reason to use your Launchkey

Mini.

### Image-Line FL Studio 11

#### Basic Use

Load FL Studio 11, open the 'Options' menu and select 'MIDI Settings'. In the list of input devices, select the 'Launchkey Mini' device and check 'Enable'. Rotary controls on the Launchkey Mini will then automatically control pans for channels 1–8 in the mixer, and changing the MIDI channel of the keyboard will bank the rotary controls to channels 9–16, 17–24 etc. They can also be mapped to different controls in FL Studio using MIDI learn.

#### Advanced Use

Download the FL Studio Launchkey Mini support pack from the Novation website. Inside the zip are three folders:

- (1) Launchpad scripts
- (2) FL templates for Launchkey
- (3) FPC map for Launchkey

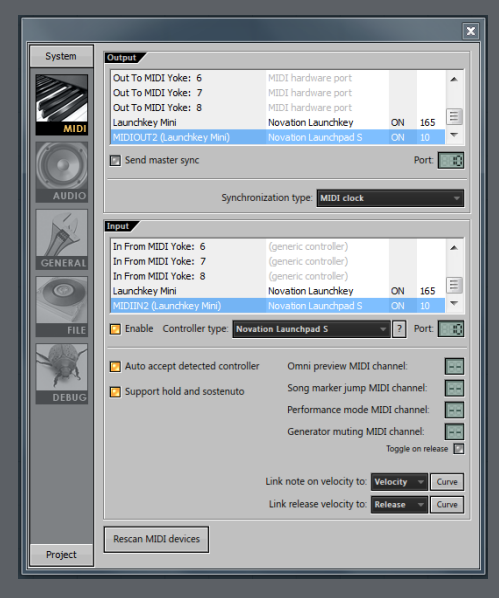

First, ensure that FL Studio is not running. Navigate to **C:\Program Files (x86)\Image-Line\ FL Studio 11\System\Hardware specific\Novation Launchpad\** (note that the path of your installation may be different). Delete the contents of this directory and then copy in all files from the 'Launchpad scripts' directory (1).

Now load FL Studio 11, open the 'Options' menu and select 'MIDI Settings'. In the list of input devices, select 'Launchkey Mini', check 'Enable', choose 'Novation Launchkey' as the controller type, and set the port to 165. Again in the list of input devices, select 'MIDIIN2 (Launchkey Mini)', check 'Enable', choose 'Novation Launchpad S' as the controller type, and set the port to any port that is not currently used in either of the input or output sections (e.g. port 10 shown here). In the list of output devices, select 'MIDIOUT2', check 'Enable', choose 'Novation Launchpad S' as the controller type, and set the port to the same port as that for MIDIIN2.

The InControl LED and pads will then light up. Various control pages are available, which you can step through using the track buttons.

In the FL Studio Launchkey Mini support pack, the 'FL templates for Launchkey' directory (2) contains starter projects for working with your Launchkey Mini. The 'FPC map for Launchkey' directory (3) contains a Launchkey map for using FPC in Launchkey's Basic Mode. For more information on this see http://www.novationmusic.com/answerbase.

### Avid Pro Tools

Open the 'Setup' menu and select Peripherals. Choose the MIDI Controllers tab. In an empty row, set the Type as 'HUI'. For both 'Receive From' and 'Send To', select Predefined, then 'Launchkey Mini, LK Mini InControl' (Mac OS X) or 'MIDIIN2 (Launchkey Mini)' (Windows). Make sure '# Ch's' is set to 8.

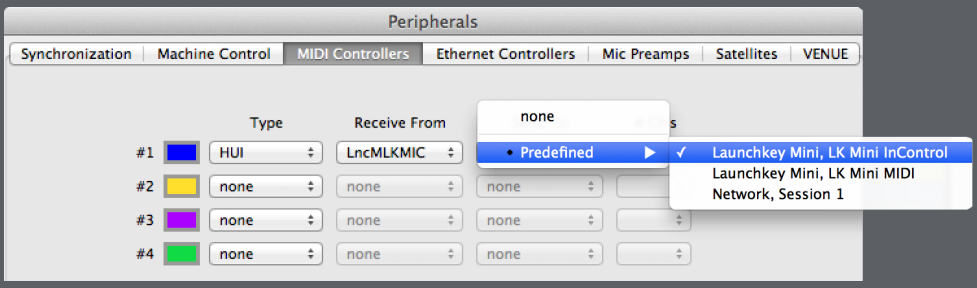

## **Control Mapping Guide**

### Cubase / Pro Tools / Logic

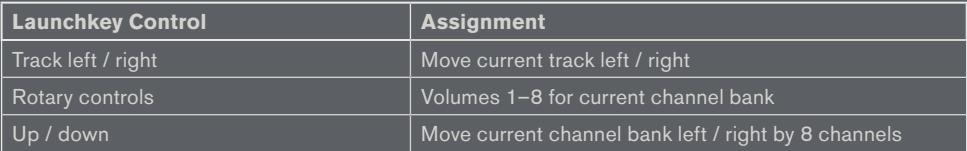

### **ABLETON LIVE**

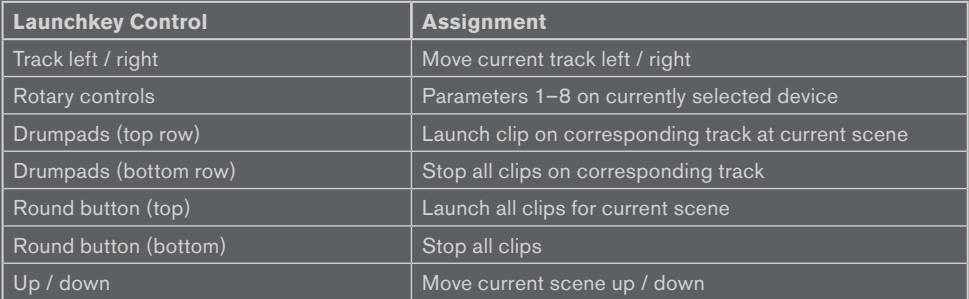

### FL STUDIO

Refer to the 'Launchkey FL Studio Control Guide' on the Novation website.

### PROPELLERHEAD REASON

Refer to the 'Launchkey Reason Control Guide' on the Novation website.